# USBMPEG2-Box DirectX/DirectShow SDK

User Manual Ver. 1.0.1

Copyright *©* 2008 Inventa Australia Pty Ltd

# **1. Principles**

Inventa USBMPEG2-Box can be custom-programmed through Microsoft

DirectX/DirectShow SDK by connecting device-specific filters with Windows' generic filters. A simple DirectShow graph connection is like this:

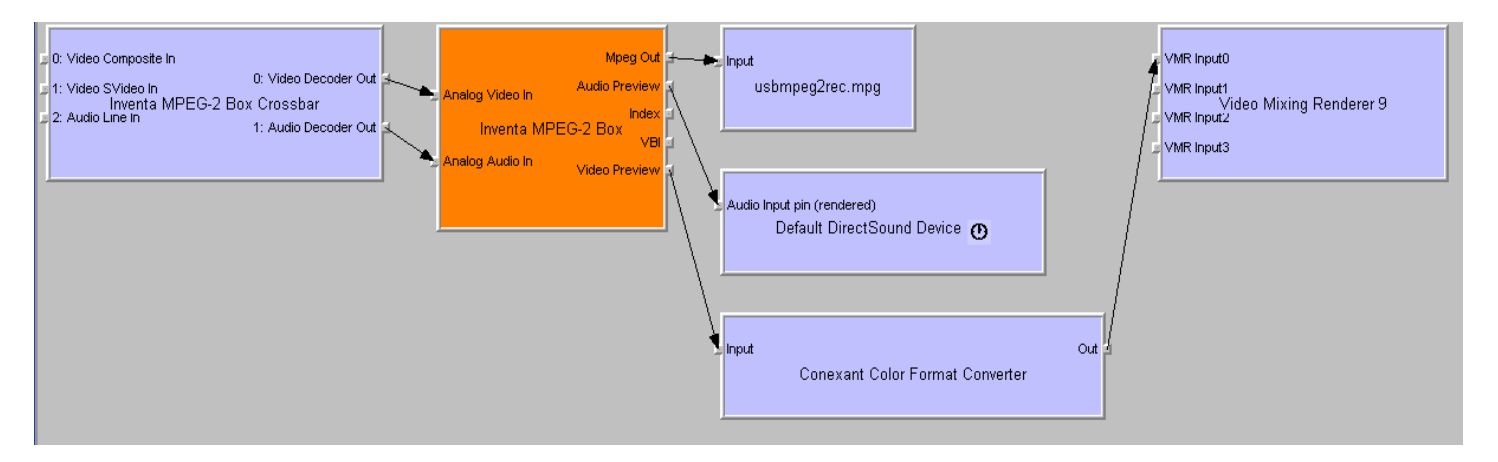

Figure 1. A Simple DirectShow Graph Connection

This graph allows the incoming video & audio through USBMPEG2-Box to be live previewed inside a resizable window, heard through PC's speakers, and recorded in disk file usbmpeg2rec.mpg. Based on this graph, users can add in more filters as needed, e.g., filters dealing with teletext, closed caption, MPEG stream manipulation, frame grabbing, etc. For example, on Windows Vista a graph allowing Teletext and Closed Caption display can be connected like this:

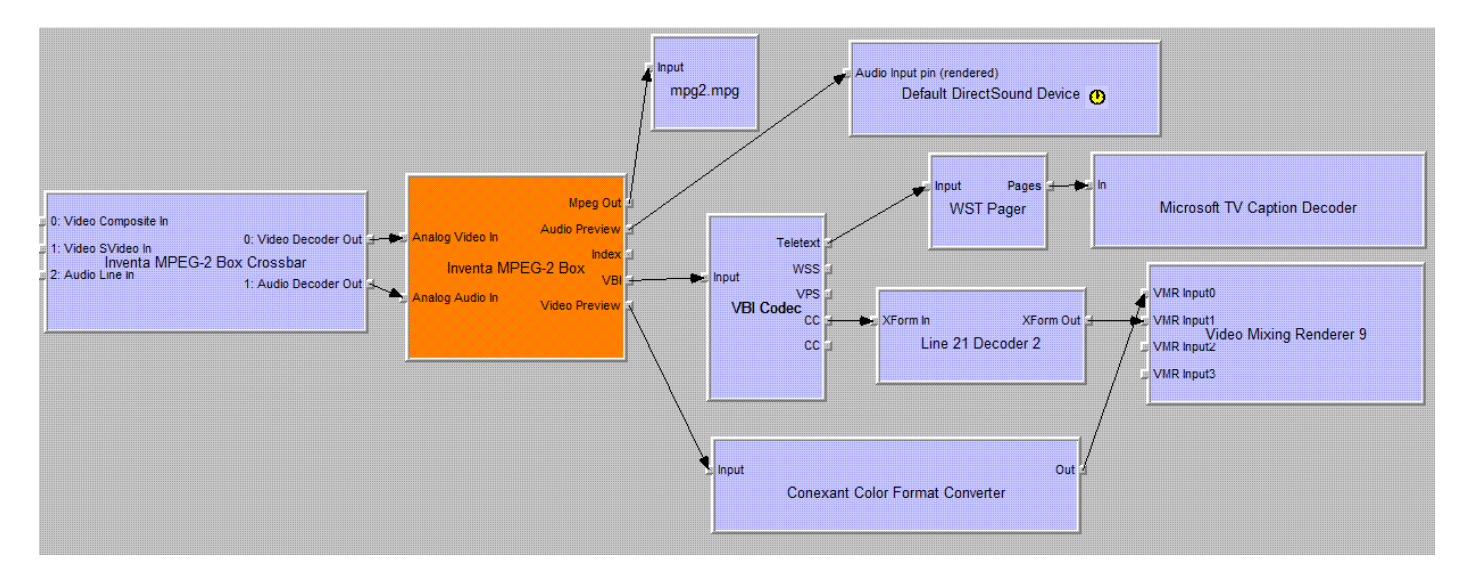

Figure 2. DirectShow Graph Connection for TeleText & Closed Caption Preview on Windows Vista

Copyright © Inventa Australia Pty Ltd Page 1 USBMPEG2-Box DirectX/DirectShow SDK 1.0.1

To write custom software for creating these graph connections, knowledge of Microsoft DirectX and DirectShow SDK is needed.

## **2. SDK Programming Environment**

Apart from the Microsoft DirectX9 SDK and DirectShow SDK that can be freely downloaded, the following filters are also needed (and included with USBMPEG2-Box SDK sample code):

- Inventa MPEG2-Box Crossbar Filter
- Inventa MPEG2-Box Capture Filter
- Conexant Color Format Converter Filter

Using Microsoft GraphEdit.exe software(freely available and included here), these filters appear under "WDM Streaming Crossbar Devices", "WDM Streaming Capture Devices", and "DirectShow Filters" categories respectively, as shown here:

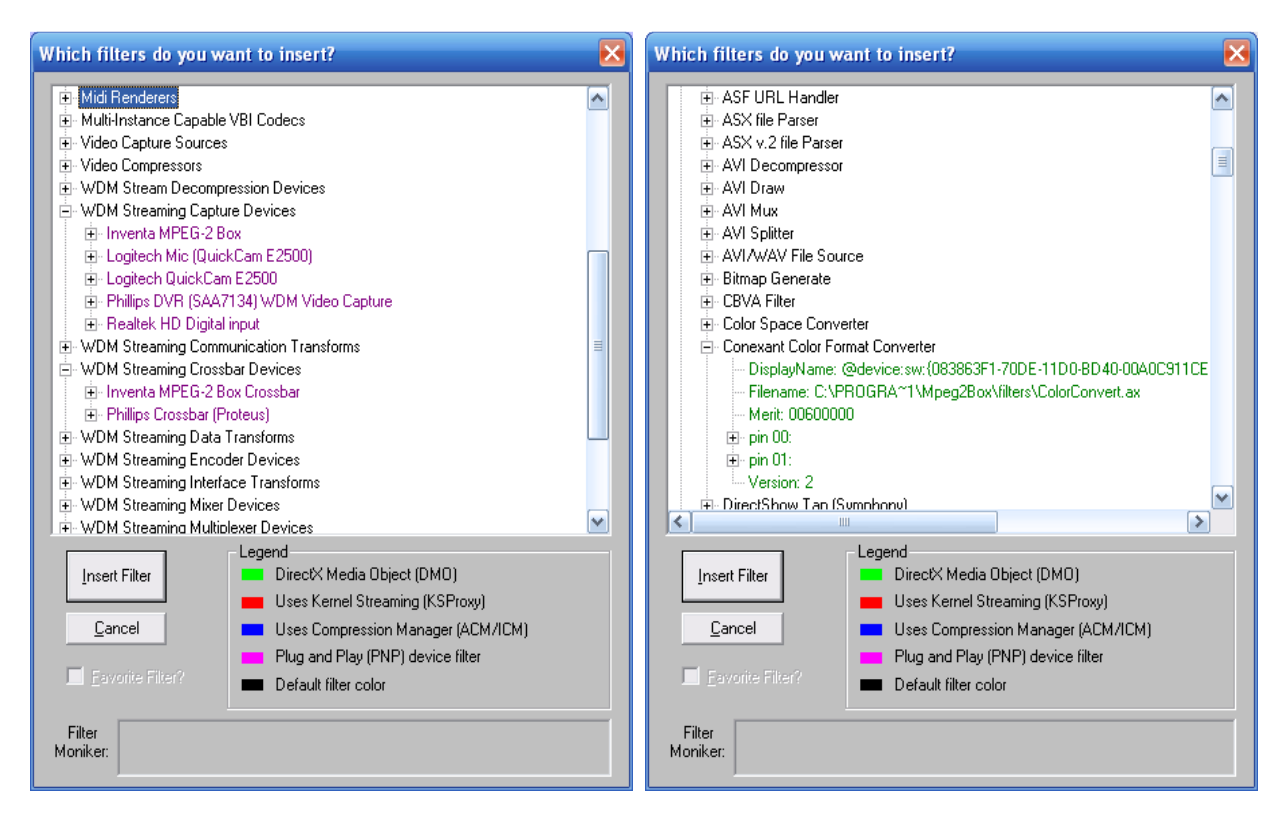

Custom programming also need the definitions defined in the **chipProps.h** and **chipTypes.h** files.

On any Windows XP-SP2 or Windows Vista PC that has not installed the USBMPEG2-Box's Application Software **Mpeg2.exe**, all the **\*.ax** filter files as provided on the USBMPEG2-Box SDK Setup CD must be installed through regsvr32.exe (the included **reg.bat** file can be used) before application program written for USBMPEG2-Box can run properly.

USBMPEG2-Box device driver (located on this SDK's root directory) must be installed – this driver is the same as on USBMPEG2-Box Setup CD version 1.0.3, suitable for both WindowsXP and Vista.

Microsoft DirectX 9 must also be installed; this is part of Windows XP SP2.

Microsoft DirectX9 SDK and DirectShow SDK are only needed on Windows PCs that are used for compiling and linking custom-written software for USBMPEG2-Box. In the VisualC++ project

Copyright *©* Inventa Australia Pty Ltd Page 2 USBMPEG2-Box DirectX/DirectShow SDK 1.0.1

**dxsample.sln** included for this sample C++ source code. DirectX9 SDK is assumed to have been installed at "C:\DirectX9 SDK" where DirectShow SDK is at "C:\DirectX9 SDK\Samples\C++\DirectShow".

To program the USBMPEG2-Box with DirectX/DirectShow SDK, C++ will be the most natural and efficient language, although VisualBasic, C# and Delphi etc other languages should also work.

#### **3. Basic Operations through Sample C++ Source Code**

The included **dxsample.slh** Microsoft VisualStudio C++ project illustrates how to realize basic functions such as device identification, filter connection, live preview, video source selection, encoding parameter setup, MPEG file recording, still image grabbing, etc.

#### 3.1 **Command Line Parameters for the Compiled dxsample.exe Program**:

**dxsample.exe** deviceNumber videoSource TVFormat deviceNumber: 0 for 1<sup>st</sup> USBMPEG2-Box, 1 for  $2<sup>nd</sup>$  (if available) device, 2 for  $3<sup>rd</sup>$ , etc videoSource: 0 for Composite(RCA) input(default), 1 for SVideo input TVFormat: 0 for NTSC, 1 for PAL(default)

# **3.2 Searching for the Crossbar and MPEG2-Box Filters:**

Call functions GetVideoCrossbar(devNum) and

GetMPEG2BoxCapDevice(&m\_pCaptureDevice, devNum); where the devNum can be 0, 1, 2 for the  $1<sup>st</sup>$ ,  $2<sup>nd</sup>$ , 3rd MPEG2-Box if they are connected, devNum default to 0.

If GetVideoCrossbar() returns zero then the Inventa MPEG2-Box cross-bar filter is not available so the program should exit immediately.

If m\_pCaptureDevice returned by GetMPEG2BoxCapDevice() points to NULL then no MPEG2-Box capture filter was found so program should exit immediately.

Call SelectVideoSource(videoSource) to select video input source (videoSource = 0 for NTSC, 1 for PAL).

Call GetCaptureDeviceControls() to obtain various DirectShow interfaces on the Inventa MPEG2 Capture filter pointed to by m\_pCaptureDevice.

#### **3.3 Build Graph and Connect Pins**

Follow the code example in the CMainWindow() function, the filters connected are the same as in the Figure 1. Once the filters are all connected properly the live video will appear and audio will be heard in the main window like this:

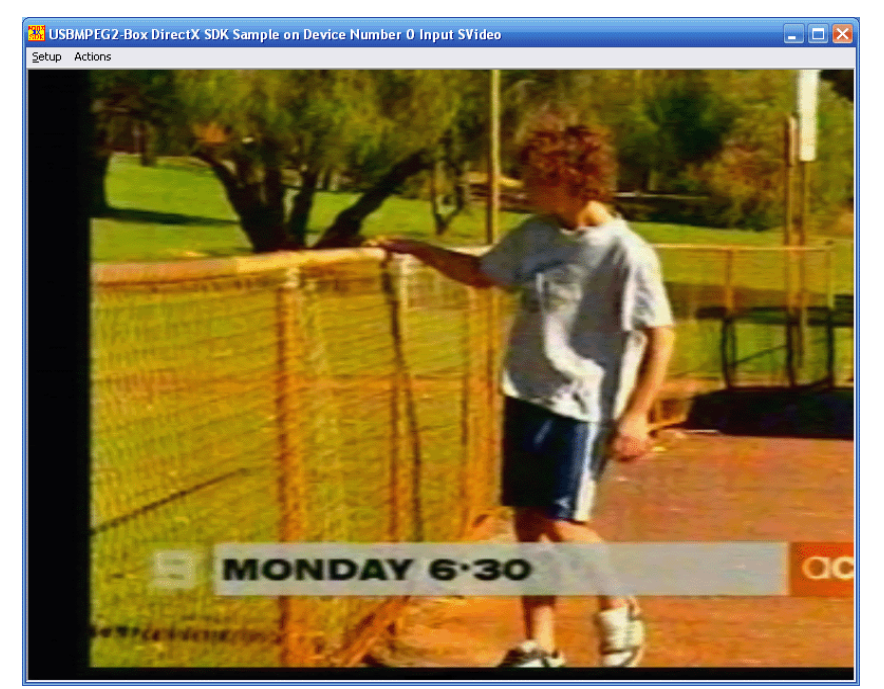

If you have Microsoft GraphEdit (a copy is included with this SDK) available, load the "USBMPEG2Box-OnXP.GRF" or "USBMPEG2Box-OnVista.GRF" graph into GraphEdit.exe will connect the same graph as Figure 1 illustrates. (Note you cannot access the same USBMPEG2-Box's filter simultaneously from more than one DirectX graph).

# **3.4 Change Video Input and Encoding Parameters**

**Method 1**. Using the **ISpecifyPropertyPages** interface on the MPEG2-Box capture filter, see code inside function OnSetupDeviceparameters(), which is called when the **"Setup- >Device Parameters…"** Menu Item is selected. This method always invokes the "USBMPEG-2 Encoding Properties" dialog box for user to select values, as shown here:

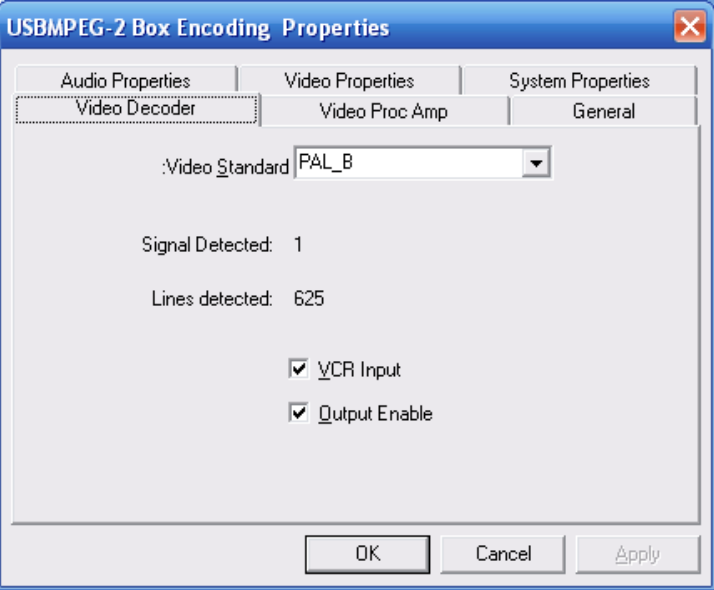

**Method 2**. Using **IKsPropertySet** interface on the MPEG2-Box capture filter, see code inside functions OnActionsSetvideobitrateto8mbps(),OnActionsSetencodingtypetodvd(), OnActionsSetencodingtypetovcd(), OnActionsSetencodingtypetosvcd(),

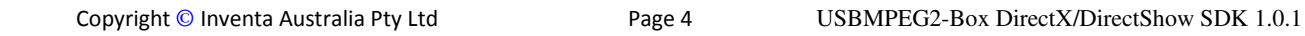

OnActionsSetencodingtypetompeg1(), OnActionsSetencodingtypetompeg2(), etc., which are called when Menu Items **Actions-> "Set Video Bit Rate to 8Mbps VBR PS", "Set Encoding Type to DVD"** etc. are selected. This method does not need any user interaction.

## **3.5 Start & Stop Recording MPEG Video Data to File:**

This is implemented through the **IFileSinkFilter** interface on DirectShow **Dump** filter, see function OnActionsStartrecording() and OnActionsStoprecording(). Files are always saved to current system drive (usually C) root directory in the form of usbmpeg2\_devNum\_time.mpg.

## **3.6 Grab Still Image Frames:**

This is implemented through the **GetCurrentImage** method of the **IBasicVideo** Interface on the **VideoMixingRenderer9** filter, as shown in the OnActionsGrabstill() function which is called when menu item "**Actions->Grab Still**" is selected. Note using the DirectX SampleGrabber filter can also grab still images, but connecting SampleGrabber might result in performance issues and connection failures on different versions of Windows XP and Vista, while the IBasicVideo interface method can always work when VideoMixingRenderer9 filter is used. Files are always saved to current system drive (usually C) root directory in the form of usbmpeg2\_devNum\_time.bmp.

# **3.7 Live Manipulate Incoming MPEG Stream:**

One easy way of manipulating the live incoming MPEG stream is through the Dump.ax DirectShow filter, which is used in building this USBMPEG2-Box SDK's sample graph, and has its source code and project file listed as part of the DirectShow SDK under folder "DirectX9 SDK\Samples\C++\DirectShow\Samples\C++\DirectShow\Filters\Dump". Changing the various methods inside Dump.cpp file can easily add customized processing such as pause/resume recording, splitting file, encrypting data, streaming video, etc.

#### **4. Download**

**USBMPEG2-Box** Customers who have requested this SDK and signed NDA with Inventa Australia can download this SDK from http://inventaaustralia.zftp.com/USBMPEG2- Box/SDK/USBMPEG2-Box DX SDK Setup Disk.rar with user name & password obtained from Inventa Australia.